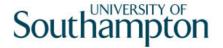

# This work instruction was last updated: 07 May 2010

# **HR Promotions Process**

This Work Instruction describes the HR Promotions Process for existing employees at the University who are to be promoted.

With all of the data entry screens it is important to press the **ENTER** key to move between fields and until all of the fields have been accessed, whether you need to enter data into them or not.

- 1 Starting the Promotions Process
- 2 Personal Details data entry screen
- 3 Current Post Holding data entry screen
- 4 Holiday Entitlement data entry screen
- 5 Employment Detail data entry screen
- 6 Fixed Pay Elements data entry screen
- 7 Standard Letters

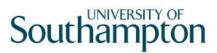

# 1 Starting the Promotions Process

ResourceLink HR Home Page > HR Tasks

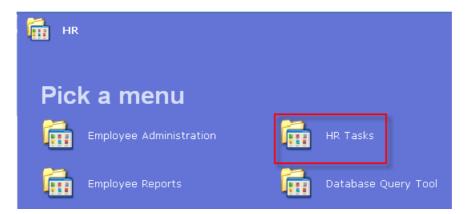

# HR Tasks > Variation to Contract

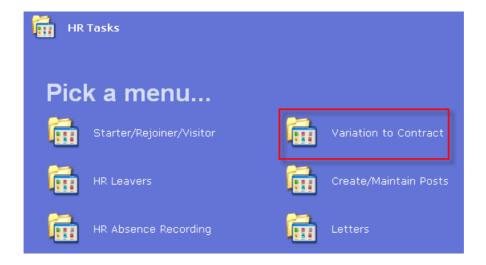

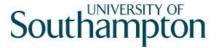

### Variation of Contract > Promotion/Regrading

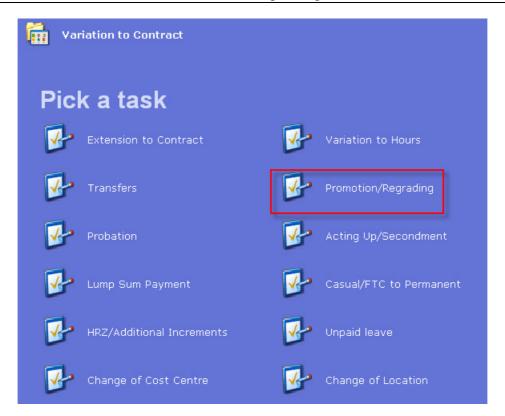

1.1 Enter the employee's UPI in the **Employee** field.

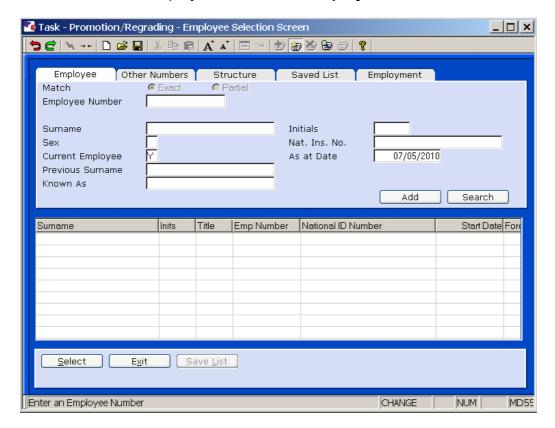

1.2 Click on **Select** to enter the data entry screens.

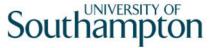

## 2 Personal Details data entry screen

As the person being promoted is already an existing employee the Personal Details screen should already be completed. Check and update the information where necessary.

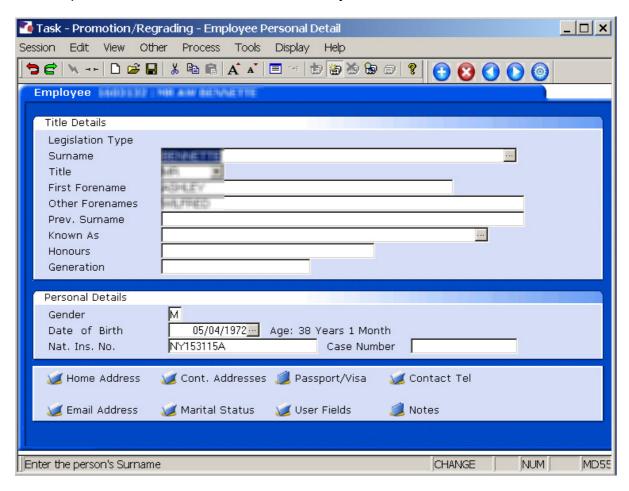

2.1 Click on **Home Address** to check and, where necessary, update the address details.

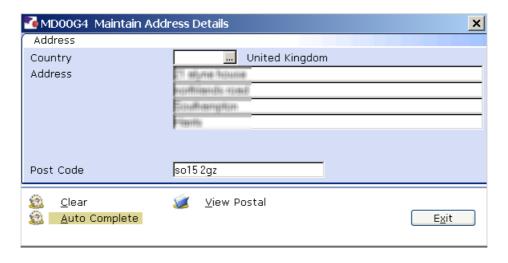

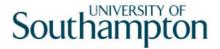

- Click on View Postal to see how the address will be displayed on printed documentation.
- 2.2 Click Exit.
- 2.3 Click on **Contact Tel** to check and, where necessary, update the contact telephone details.

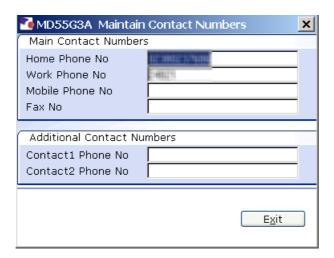

- 2.4 Enter all known details and click on **Exit**.
- 2.5 Click on **Email Address** check and, where necessary, update the email address details (note: we are not using the "Preferred Method" field).

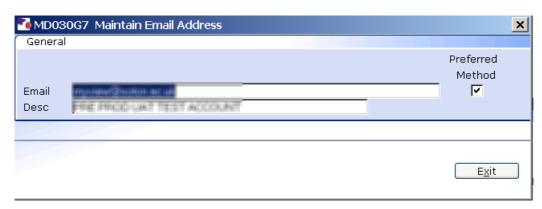

- 2.6 Click on Exit.
- 2.7 Click on **Marital Status** to check and where necessary update the relevant information.
- 2.8 If the status has change you will have to click on **Add** to enter a new row of data.

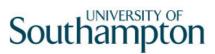

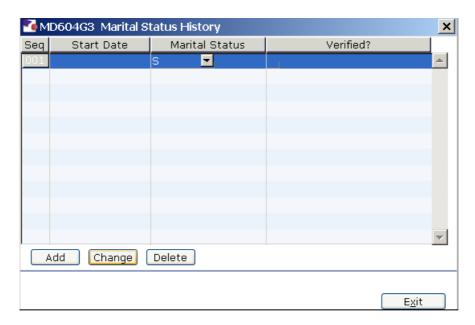

Enter the known Marital Status information and click Exit.

2.9 Click on to move to the next data entry screen.

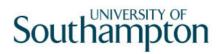

## 3 Current Post Holding data entry screen

As this employee already has an existing contract this screen will contain a row for each post they currently hold. To view information on the existing post(s) Window in to the Summary field on that row.

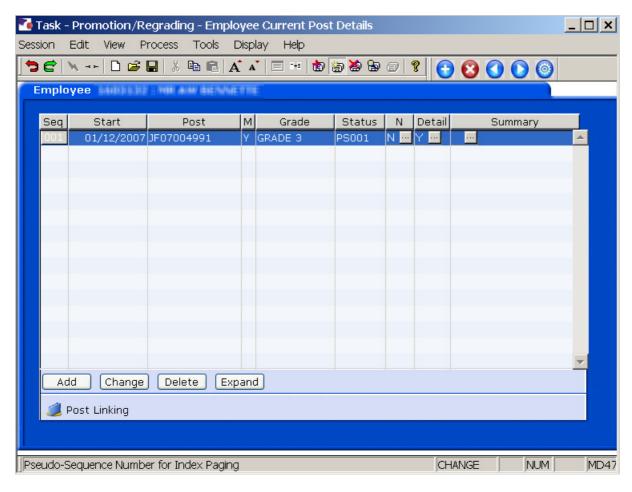

- 3.1 **Window in** to the **Detail** field of the post to which the promotion applies.
- 3.2 If the promotion means that the Service Conditions will be changing with the grade select the **Conditions** tab; otherwise go to step 3.13.

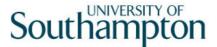

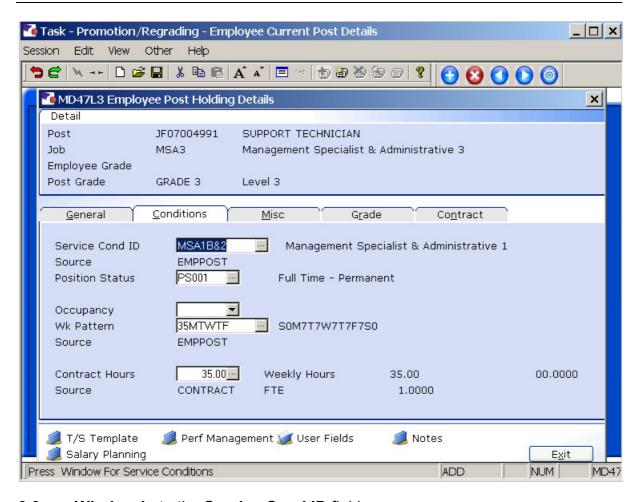

3.3 Window in to the Service Cond ID field.

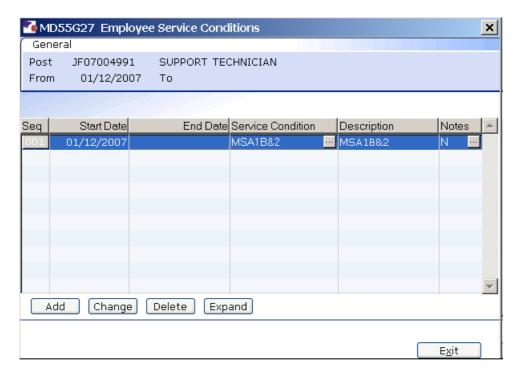

3.4 Select the current Service Conditions and click on **Change**.

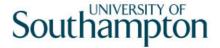

- 3.5 Type in the **End Date** for the current Service Conditions this will be the day before the promotion takes effect.
  - Dates MUST be entered in the format **ddmmyyyy**. For example 16031975 for 16 March 1975.
- 3.6 **ENTER** through the remaining fields.
- 3.7 Click on **Add** to add the new Service Conditions.
- 3.8 Type in the **Start Date** for the new Service Conditions.
- 3.9 **Window in** to the **Service Condition** field and select the appropriate service condition.
- 3.10 The following dialog box may be displayed:

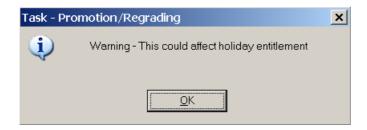

Click OK.

- 3.11 **ENTER** through the remaining fields.
- 3.12 Click on Exit.
  - The *current* Service Cond ID will be displayed until the date that the promotion comes into effect.
- 3.13 Select the **Grade** tab.
- 3.14 **Window in** to the **Pay Grade** field and click on **Add**. The following screen will be displayed:

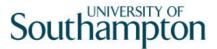

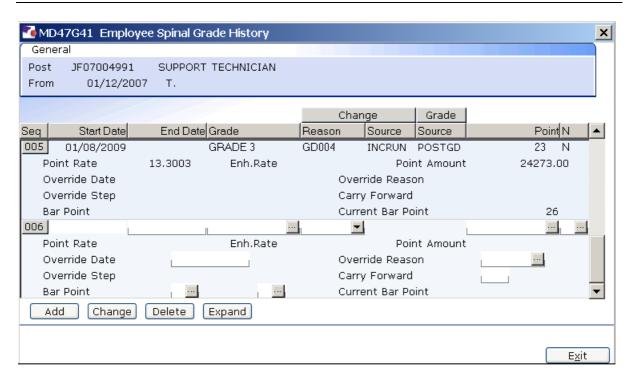

- 3.15 Type the date that the promotion takes effect into the **Start Date** field.
  - It is not necessary to type in an end date for the existing pay grade as this will be done automatically.
- 3.16 Press **ENTER** twice. The following dialog box will be displayed:

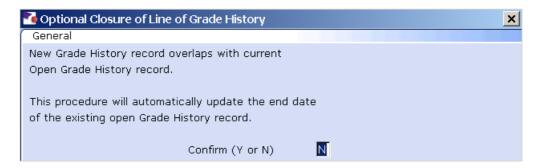

Type Y to confirm and press ENTER.

- 3.17 **Window in** to the **Grade** field and press **ENTER** twice to display a list of available grades.
  - It is not necessary to enter the grade in the new line if the employee's grade is due to stay the same and it is just the spinal point that is due to be raised. The grade field will pull through the employee's grade from the existing line.

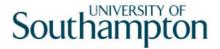

If the employee is on a **Off Scale Salary** or works above the standard hours for their grade (i.e. is paid on **Hourly Rate Grades** e.g. Nursery staff, Halls Cleaning, Security), window into the **Grade** field.

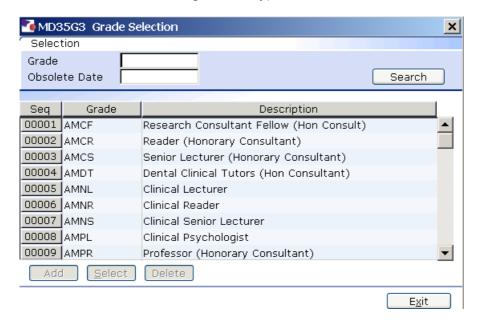

3.18 Scroll down the list and select the correct grade or click on the off scale equivalent grade (see examples below of **Off Scale Grades** and **Hourly Rate Grades**).

#### **Off Scale Grades**

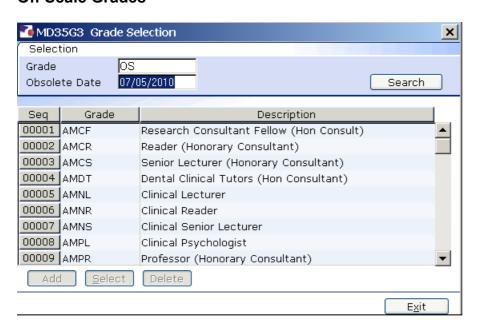

**Hourly Rate Grades** 

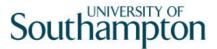

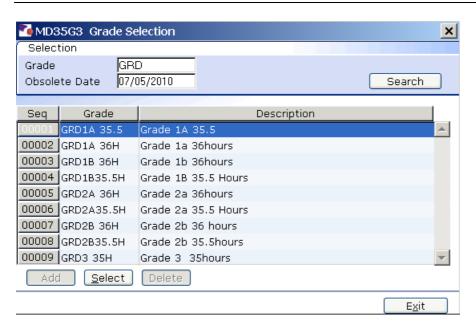

- 3.19 Click on the appropriate Grade or Grade Equivalent for this employee.
- 3.20 Press **ENTER** to move to the **Reason** field and select **PJL004 Promotion** from the drop down list.
  - If the employee is on a point within the **HRZs** the bar point will have to be changed first before the point can be selected.
  - Please note, you should not move anyone into the HRZ area unless this has been specifically agreed by the School / Department in consultation with HR.

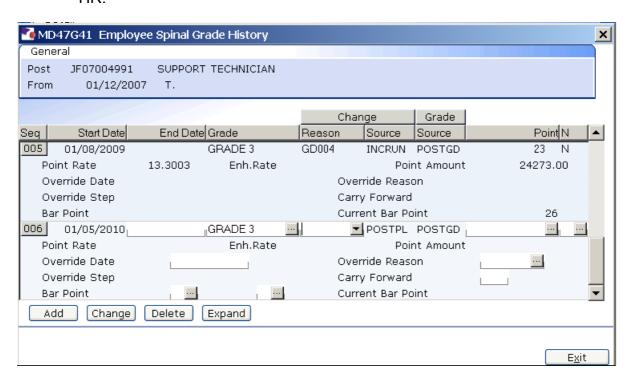

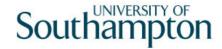

#### Annual increments:

Note: For most service conditions, the system will automatically award an increment on the next 1<sup>st</sup> August unless there is an alternative date entered in the "Override date" field (or if the person has already reached their bar point).

A person is only entitled to receive an extra increment if they have been in post at least 6 months by the time the 1<sup>st</sup> August comes round.

● Please note however that there are some service conditions were the above is not applicable:

Clinical Consultants, Professorial staff, Level 7 non-professorial staff, ERE staff appointed prior to 01/10/2004 protected on level 3

For staff in posts under these service conditions please follow the instructions in the blue box on the next page.

So, if you are entering a new starter to the University who is starting between 1<sup>st</sup> August and 31<sup>st</sup> January then you can safely leave the "Override date" field blank as they will have been in post for over 6 months by 1<sup>st</sup> August and should receive an additional increment, which they will automatically (unless they have already reached their current bar point).

Any new starter who will not have been in post for more than 6 months by 1<sup>st</sup> August (i.e. anyone starting after 1<sup>st</sup> February of that year) should not receive an increment in August of that year. In such cases, you should:

- Click in the "**Override Date**" field and enter the appropriate date for when they should next get an increment (typically the 1<sup>st</sup> of August of the following year)
- Click on the "Override Reason" field and select "OR006" (Deferred increment due to start date).
- Press Enter
- Ensure that a "1" is entered in the "Override Step" field (so that they will only receive one extra increment).
- Ensure that a "**N**" is entered in the "**Carry Forward**" field this will mean that in subsequent years the person will receive an increment on the standard date for that Service Condition (typically the 1<sup>st</sup> August).

If you have been instructed that a new starter should receive their additional

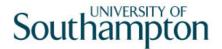

increments on the date of their anniversary – or on a particular date which isn't the standard 1<sup>st</sup> August – then you should:

- Click in the "**Override Date**" field and enter the appropriate date (such as their anniversary date or other specified date)
- Click on the "Override Reason" field and select "OR001" (Increment on anniversary) or another relevant reason code.
- Press Enter
- Ensure that a "1" is entered in the "Override Step" field (so that they will only receive one extra increment).
- Ensure that a "Y" is entered in the "Carry Forward" field this will mean that in subsequent years the person will receive additional increments on the date you have entered above.
- 3.21 If you have been instructed that the employee is to be entered on a point that is within the HRZ's click in the **Bar Point** field.
  - Please note, you should not move anyone into the HRZ area unless this has been specifically agreed by the School / Department in consultation with HR.

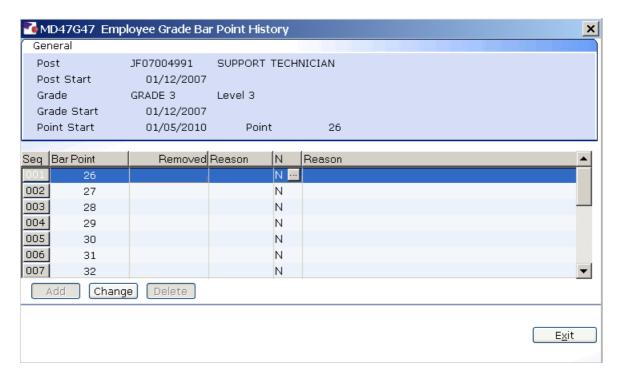

3.22 Click on the current bar point at the top of the table and click in the Removed field.

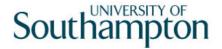

- 3.23 Enter the **date** that the bar point has been removed and press **ENTER** three times.
  - Dates MUST be entered in the format **ddmmyyyy**. For example 16031975 for 16 March 1975
- 3.24 Repeat this process for each bar point that is to be removed. The new Bar Point will be the next point without a Removed date.
- 3.25 Click on Exit.
- 3.26 Press **Enter** to update **Current Bar point**. You can now go back to the **Point** field and enter a point within the HRZ.

**Please note:** if you are ever entering a backdated grade row which will precede a cost of living increase you will need to:

- add a grade row from the start of the new post until the end of the old rate
- then add a new row from the start date of the latest cost of living increase
- 3.27 Press **Enter** to move through the remaining fields and click **Exit**.
- 3.28 The following Warning message may appear.

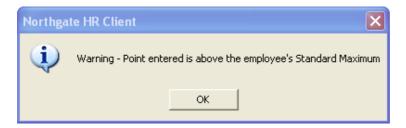

- 3.29 Click **OK**
- 3.30 Press **Enter** to move through the remaining fields and click **Exit**. twice.
  - The *current* Pay Grade will be displayed until the date that the promotion comes into effect.
- 3.31 Click on to move to the next data entry screen.
  - If you are prompted to recalculate the Holiday Entitlement select **No**.

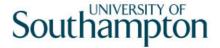

## 4 Holiday Entitlement data entry screen

- As the person being promoted is already an existing employee the Holiday Entitlement screen should already be completed. Check and update the information where necessary.
- Only complete this screen if the employee's Service Conditions have changed and this has affected their holiday entitlement. For example, the promotion is from Grade 3 to Grade 4.

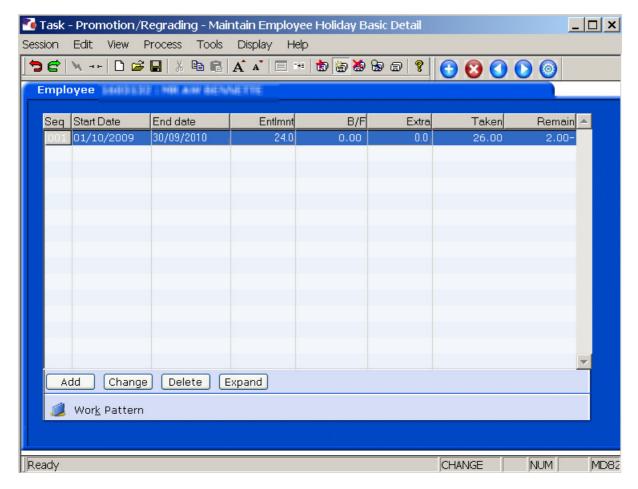

- Make a note of the employee's start date, their holiday entitlement for the current leave year and their remaining entitlement **BEFORE** proceeding with this instruction.
- 4.1 Select the record for the **current** leave year and click on **Delete** DO NOT delete records for previous years.
- 4.2 Click on **Add** to add a new record.
- 4.3 Re-enter the line but enter the **End Date** this will be the day before the promotion takes effect.
  - Dates MUST be entered in the format **ddmmyyyy**. For example 16031975 for 16 March 1975.

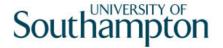

- 4.4 Press **ENTER** to move to the **Extra** field and type in the number of days that have been taken. This should be entered as **–number of days**, eg -10. (The **EntImnt** field should be updated automatically.)
- 4.5 Press **ENTER**. The **Remain** field will be automatically updated. This may be a negative number.
- 4.6 Click on **Add** to add a new record to reflect the promotion.
- 4.7 Type the date that the promotion takes effect into the **Start Date** field.
  - Dates MUST be entered in the format **ddmmyyyy**. For example 16031975 for 16 March 1975.
- 4.8 Press **ENTER** to move to the **End Date** field.
- 4.9 Type in the **End Date** for the current leave year this will be 30 September of the current year.
  - Dates MUST be entered in the format **ddmmyyyy**. For example 16031975 for 16 March 1975.
- 4.10 Press **ENTER** to move to the **Extra** field.
- 4.11 In the **Extra** field type in the number of days that are remaining in the current leave year. This should be entered as **number of days** for days remaining, eg 10; or as **-number of days** if the number of days remaining is negative, eg -10. The **EntImnt** field should be updated automatically.
- 4.12 Press **ENTER**. The **Remain** field will be automatically updated.
- 4.13 Click on to move to the next data entry screen.

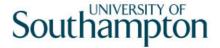

# 5 Employment Detail data entry screen

As the person being promoted is already an existing employee the Employment Detail screen should already be completed.

This screen SHOULD NOT be changed.

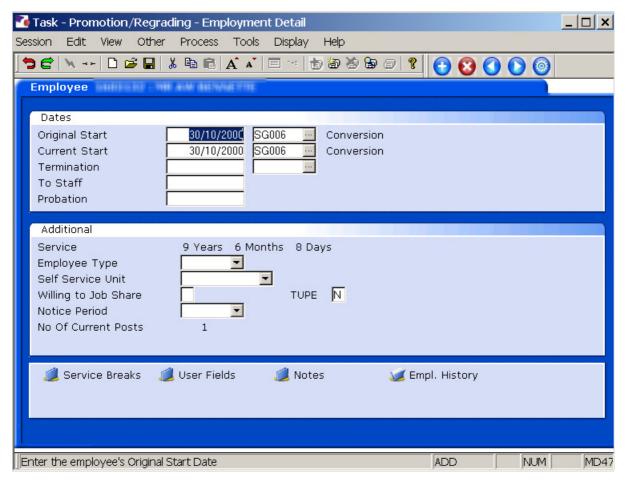

5.1 Click on to move to the next data entry screen.

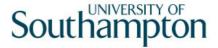

### 6 Fixed Pay Elements data entry screen

As the person being promoted is already an existing employee the Fixed Pay Elements screen should already be completed. The asterisk (\*) in the E field indicates that the pay element has been ended. Check and update the information where necessary.

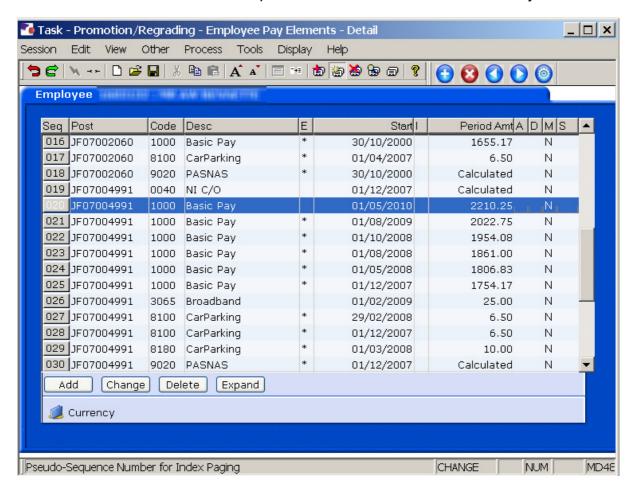

- 6.1 This is the last screen in this process.
- 6.2 Click on to save the Promotions task.

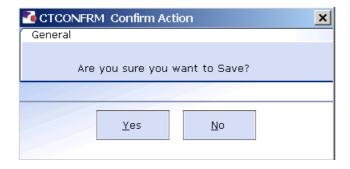

6.3 Click on Yes.

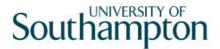

#### 7 Standard Letters

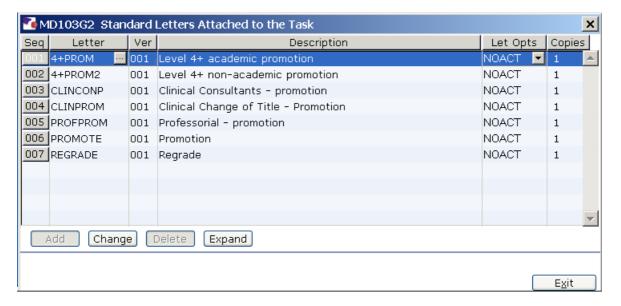

7.1 Click on the **Let Opts** field for the letter you want to produce and window in.

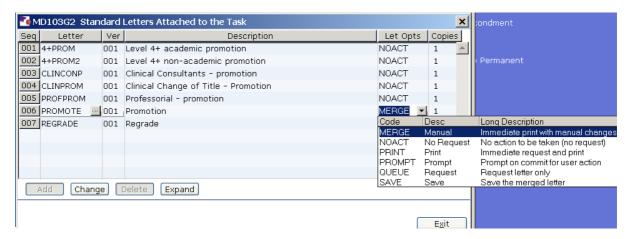

- 7.2 Click on **MERGE**.
- 7.3 Click on Exit.

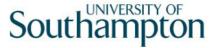

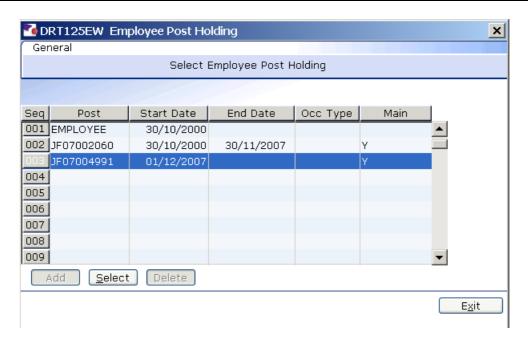

7.4 Click on the Post that this extension applies to (if they are a multi-post holder there will be more than 1 post listed in this screen).

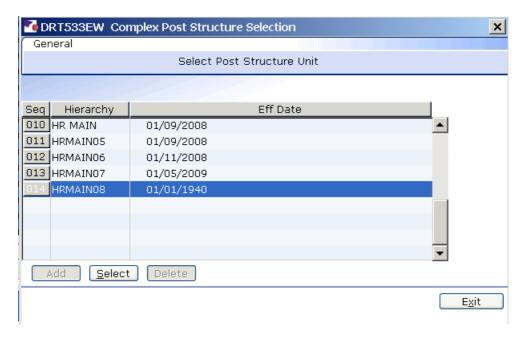

7.5 Click on the Grade that this extension applies to (if they are a multi-post holder there will be more than 1 grade listed in this screen).

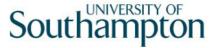

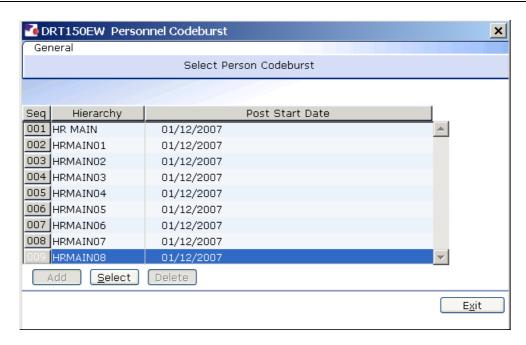

7.6 Click on the Post that this extension applies to (if they are a multi-post holder there will be more than 1 post listed in this screen).

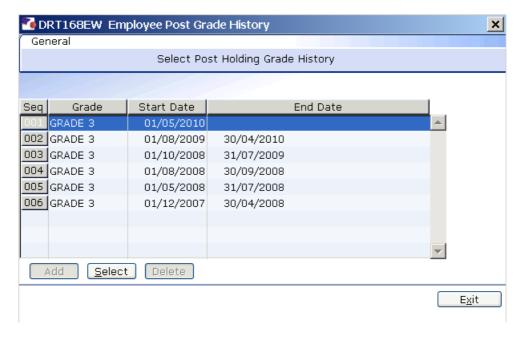

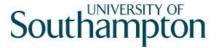

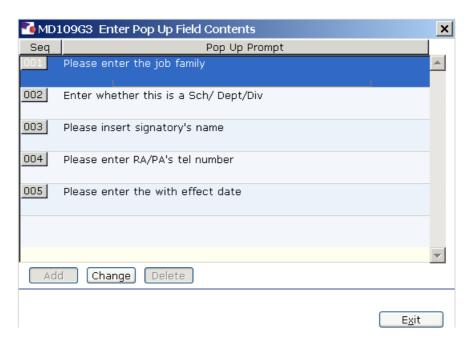

- 7.7 Click in the first row and enter the signatory's job family.
- 7.8 Click in the second row and enter the signatory's job title.
- 7.9 Click in the third row and enter the signatory's name.
- 7.10 Click in the fourth row and enter the signatory's tel number.
- 7.11 Click in the fith row and enter the effect date.
- 7.12 Click on Exit.

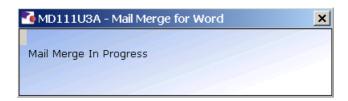

7.13 The extension letter will be produced in **Word** where you can print as normal.